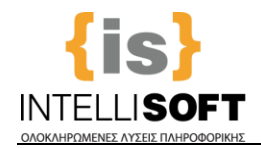

ΕΜΠΙΣΤΕΥΤΙΚΟ

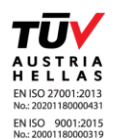

# *Οδηγίες για τους Δημότες*

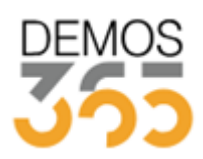

**IntelliSoft Ε.Π.Ε.** ΟΛΟΚΛΗΡΩΜΕΝΕΣ ΛΥΣΕΙΣ ΠΛΗΡΟΦΟΡΙΚΗΣ Γεωργίου Παπανδρέου 135, 144 52 Μεταμόρφωση Τηλ: (+30210) 68.96.616 Fax: (+30210) 68.96.617 Email: [sales@intellisoft.gr](mailto:sales@intellisoft.gr) [www.intellisoft.gr](file://///10.0.2.10/data/sales/Company%20Προσφορές/Demos365/_Πελάτες/10_.Δήμος%20Χαλανδριου/AppData/Local/Microsoft/Windows/Temporary%20Internet%20Files/Content.Outlook/OJ8CRUV9/www.intellisoft.gr)

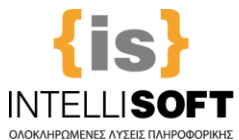

ΕΜΠΙΣΤΕΥΤΙΚΟ

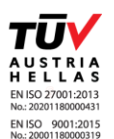

#### **6. Πίνακας με το σύνολο των Αιτημάτων Αλλαγής (Προσωπικά Στοιχεία ή/και Δικαιολογητικών) και την κατάσταση που βρίσκονται (αποδεκτά ή απορριφθέντα)**

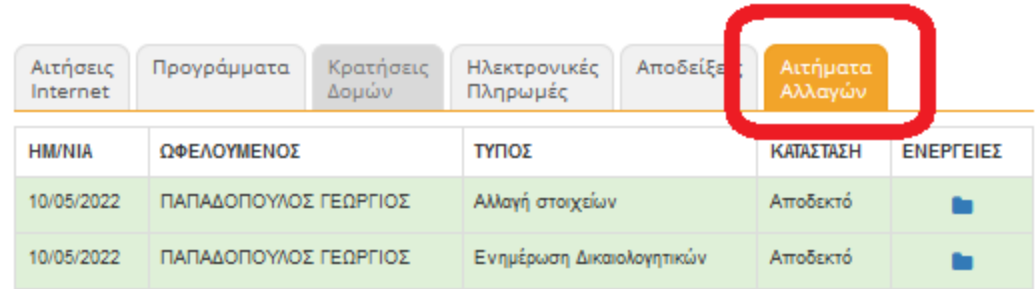

## **7. = Εγχειρίδιο Χρήσης**

#### **ΗΛΕΚΤΡΟΝΙΚΕΣ ΠΛΗΡΩΜΕΣ(ΕΦΟΣΟΝ ΕΧΟΥΝ ΕΝΕΡΓΟΠΟΙΗΘΕΙ)**

Κατά την είσοδο του Πολίτη στο Προφίλ του, αριστερά στις Ενέργειες- Εργασίες εμφανίζονται οι εξής επιλογές:

- **1. Στοιχεία Κατόχου Κάρτας**
	- **2. Νέα Πληρωμή**

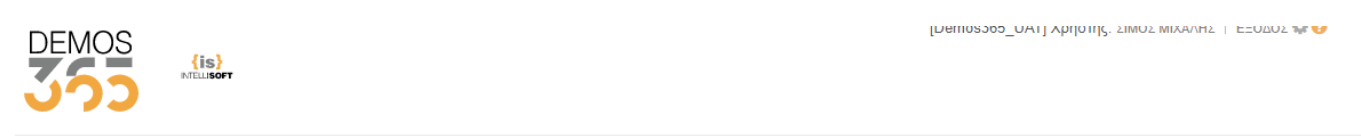

#### Προφίλ Χρήστη

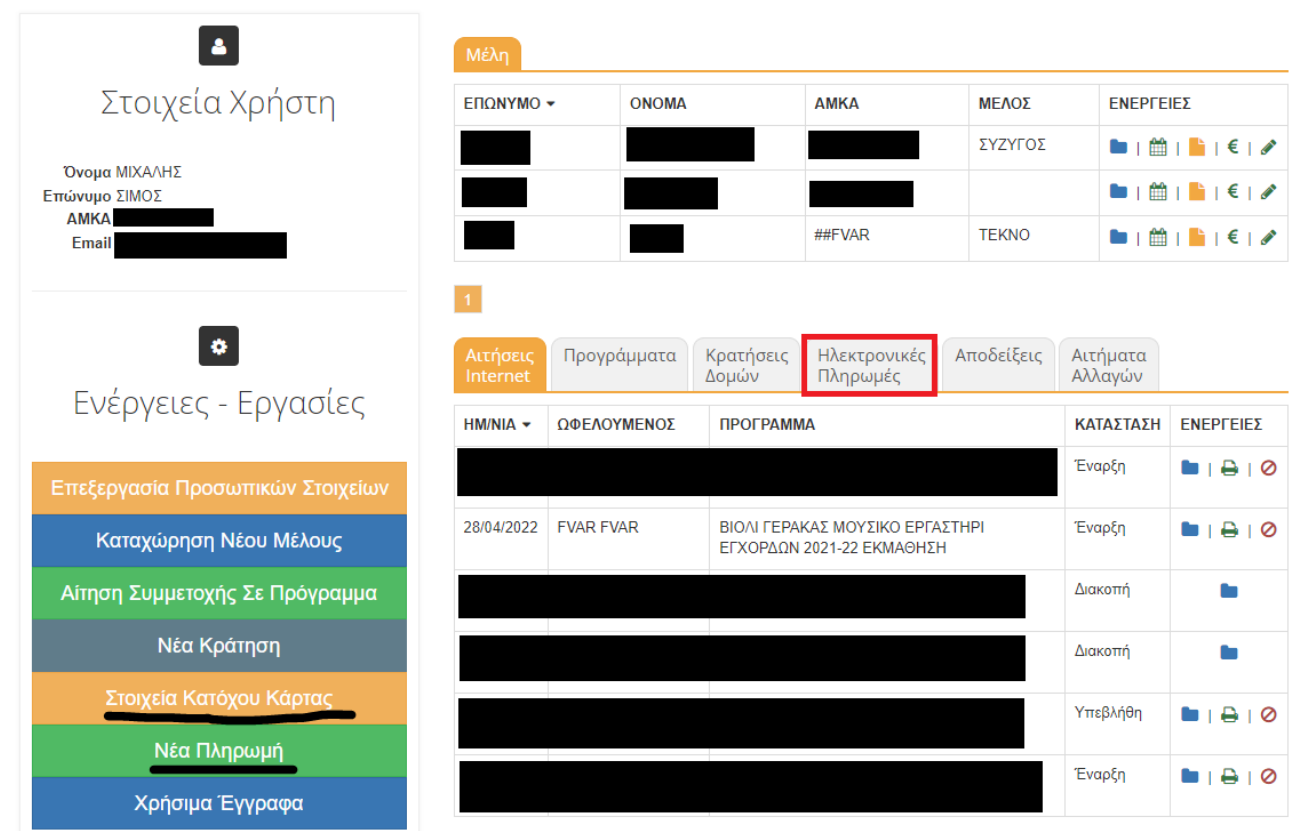

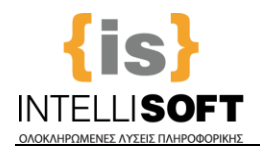

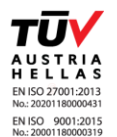

Πατώντας την επιλογή **Στοιχεία Κατόχου Κάρτας**, μπορούμε να προσθέσουμε τα στοιχεία μας, τα οποία κατά τη διαδικασία της πληρωμής θα έρχονται αυτόματα συμπληρωμένα. Μόλις ολοκληρώσουμε την καταχώρηση πατάμε το κουμπί Αποθήκευση.

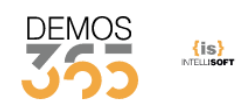

[Demos365\_UAT] Χρήστης: ΣΙΜΟΣ ΜΙΧΑΛΗΣ | ΕΞΟΔΟΣ ΦΟ

#### Στοιχεία Πληρωμής: Επεξεργασία Εγγραφής

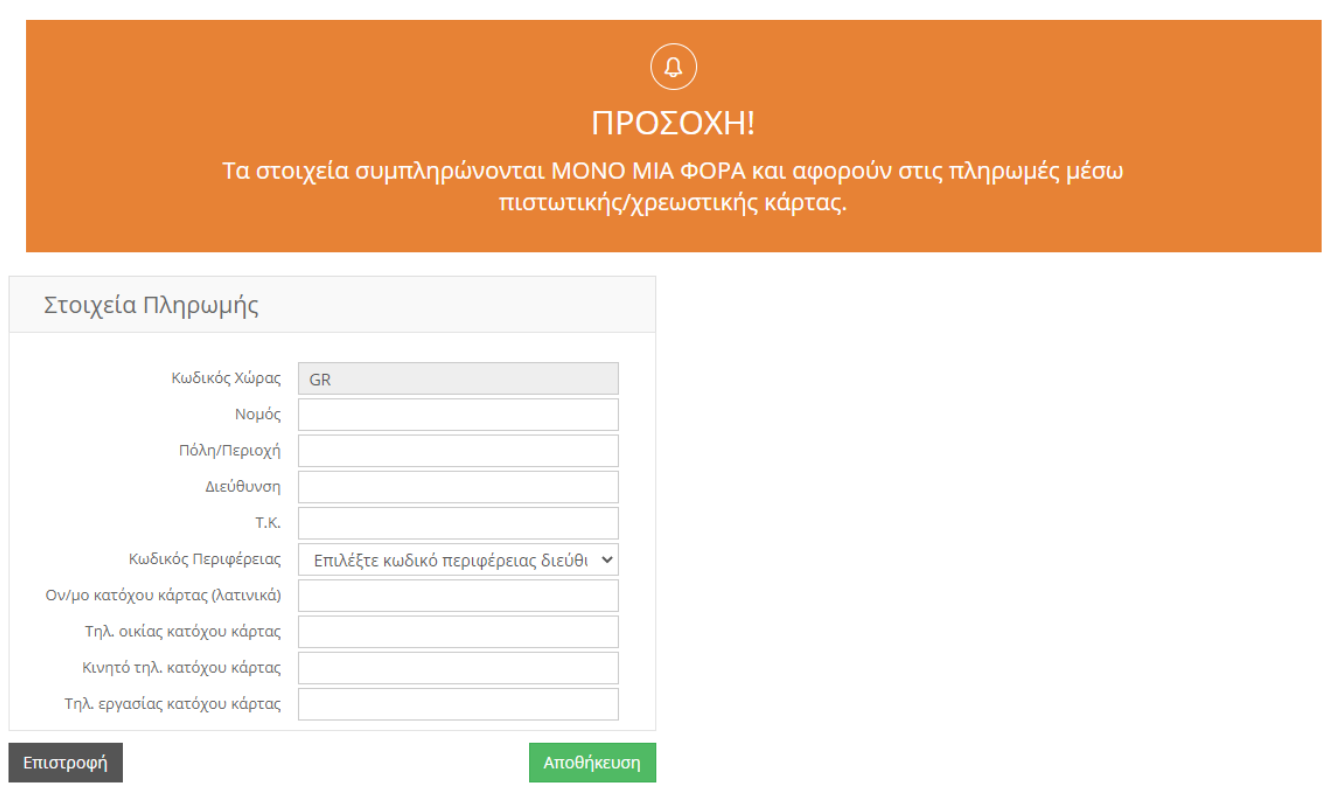

Για να πραγματοποιήσουμε μια πληρωμή, πατάμε το κουμπί **Νέα Πληρωμή** και ακολουθούμε βήμα-βήμα τη διαδικασία.

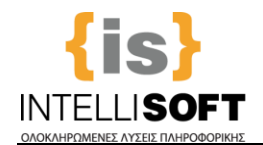

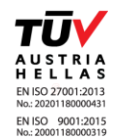

1. Επιλέγουμε τον ωφελούμενο για τον οποίο θέλουμε να πραγματοποιήσουμε την πληρωμή. Μπορεί να αφορά πρόγραμμα του Κύριου λήπτη ή των μελών του.

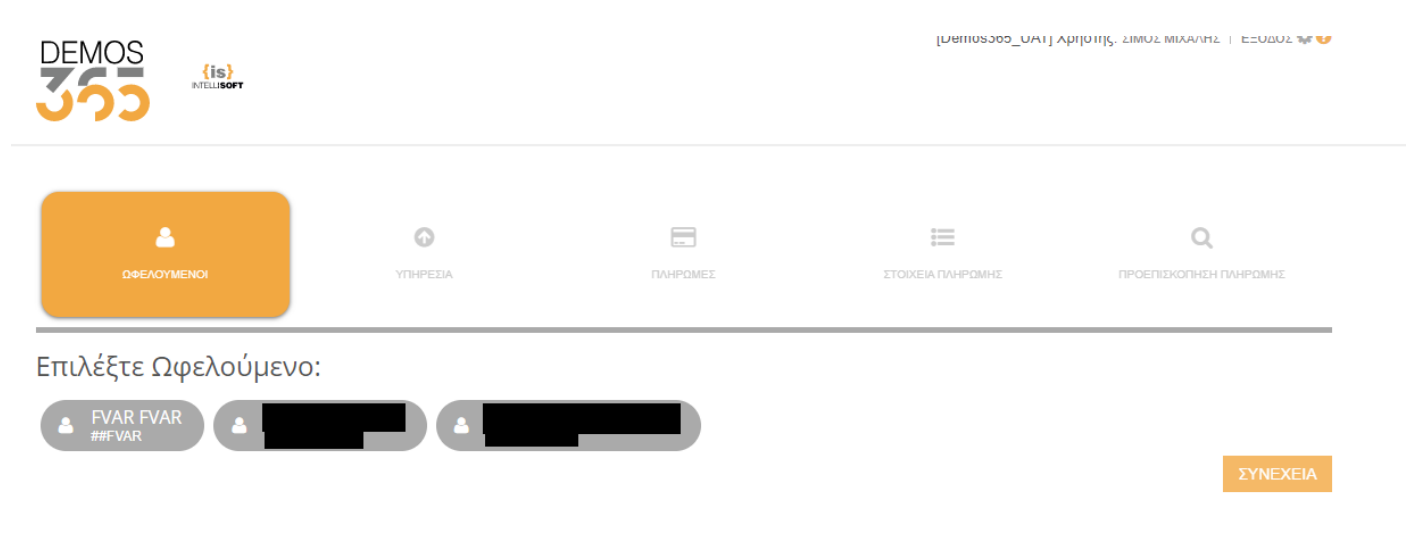

2. Επιλέγουμε την Υπηρεσία στην οποία έχουμε κάνει την αίτησή μας.

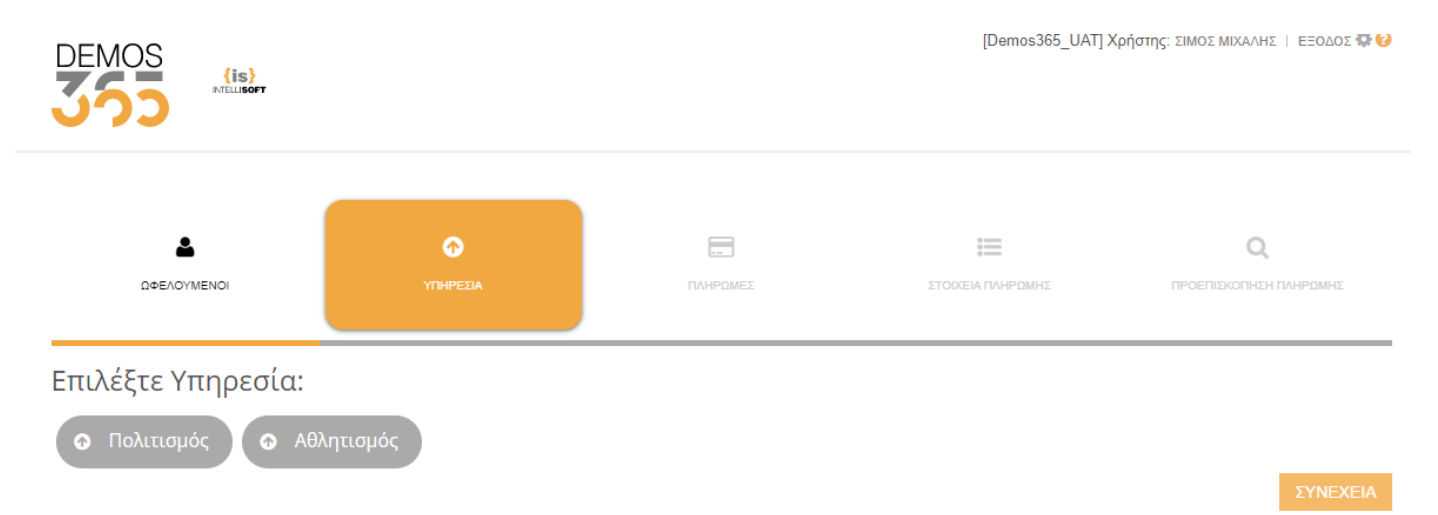

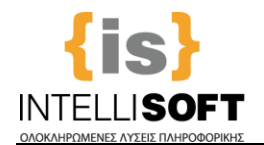

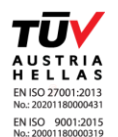

3. Επιλέγουμε από τη λίστα που θα εμφανιστεί την οφειλή που θέλουμε να πληρώσουμε τσεκάροντας τη δεξιά στήλη που γράφει Επιλογή. Μπορούμε να επιλέξουμε και παραπάνω από μία οφειλή και πατάμε Συνέχεια.

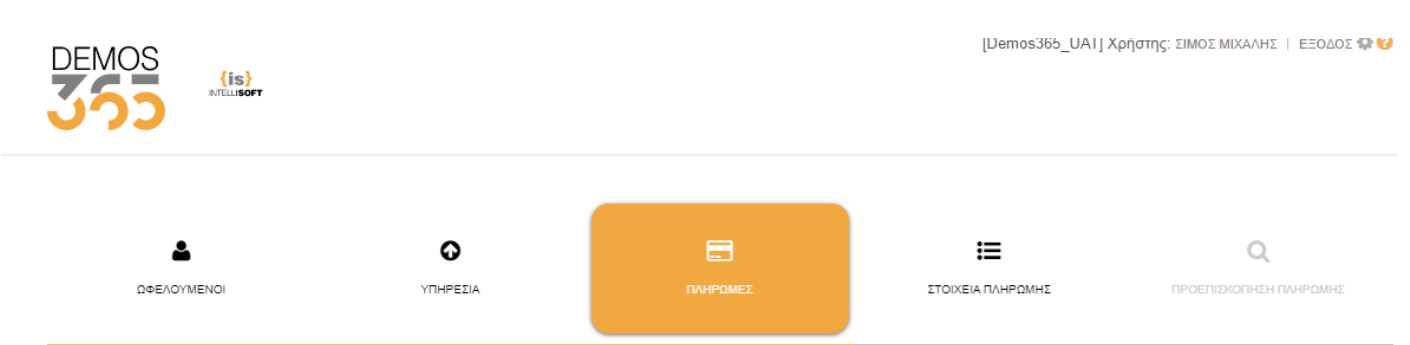

### Επιλέξτε την οφειλή για την οποία θέλετε να πληρώσετε τσεκάροντάς τη στη δεξιά στήλη:

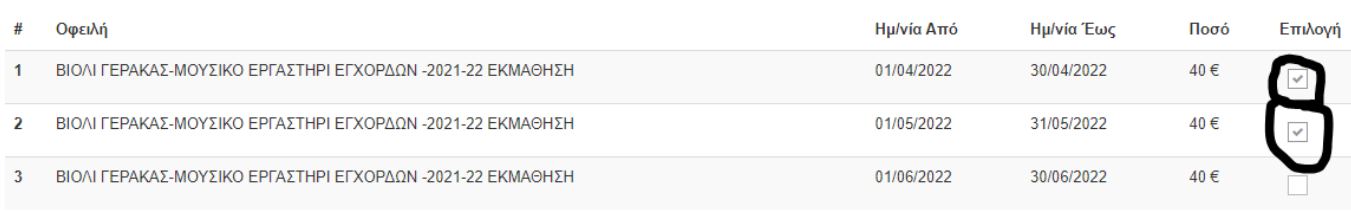

**3.** Έπειτα εμφανίζονται τα στοιχεία μας, εφόσον τα έχουμε συμπληρώσει στο βήμα **Στοιχεία Κατόχου Κάρτας,**  αλλιώς τα συμπληρώνουμε εκείνη τη στιγμή και πατάμε Συνέχεια.

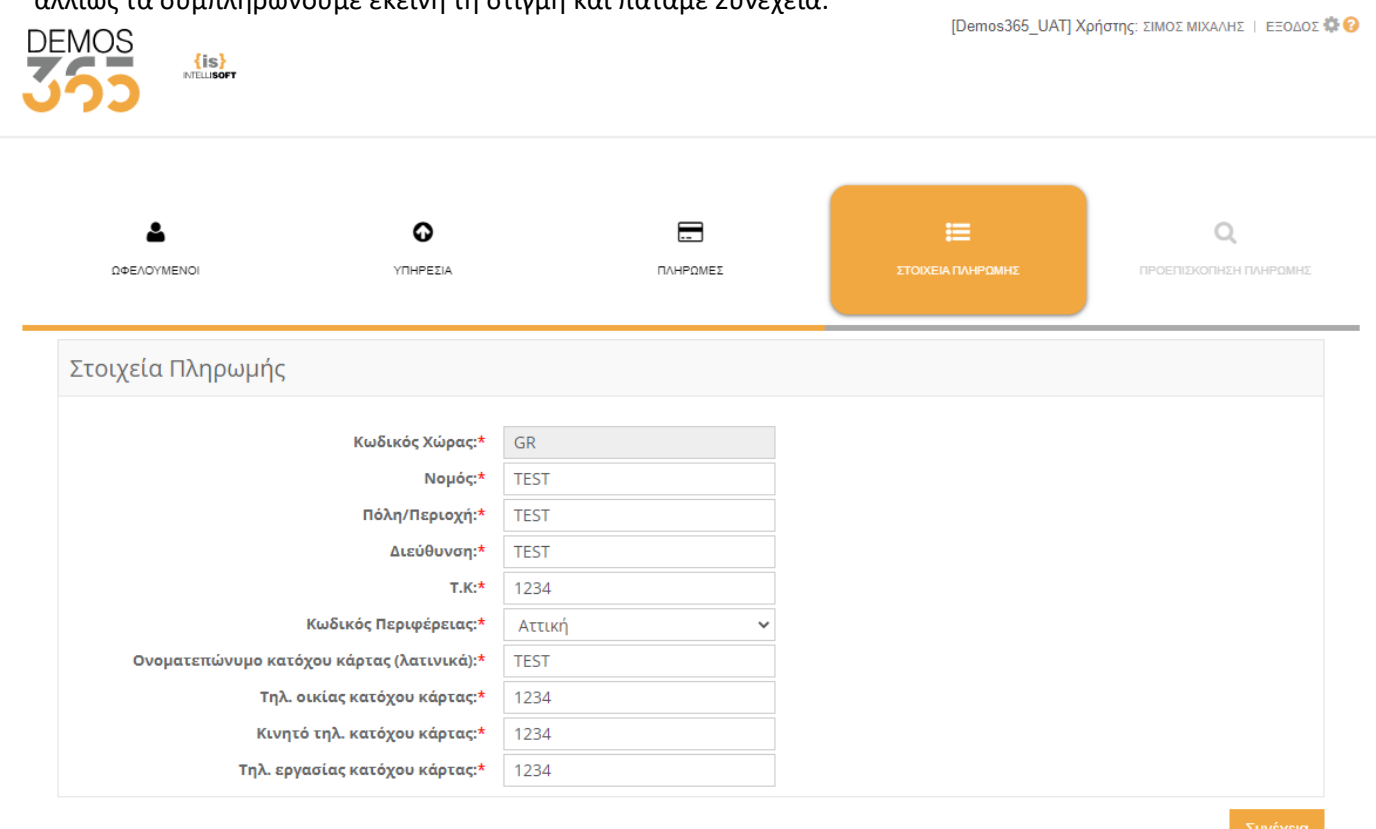

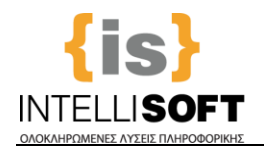

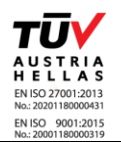

4. Τέλος στην οθόνη βλέπουμε την τελική εικόνα πριν την πληρωμή και εφόσον αποδεχτούμε τους όρους χρήσης και την πολιτική προσωπικών δεδομένων, πατάμε την ολοκλήρωση πληρωμής. Μετά από αυτό το βήμα θα γίνει αυτόματα ανακατεύθυνση στην συνεργαζόμενη τράπεζα και θα ζητηθούν τα στοιχεία της κάρτας.

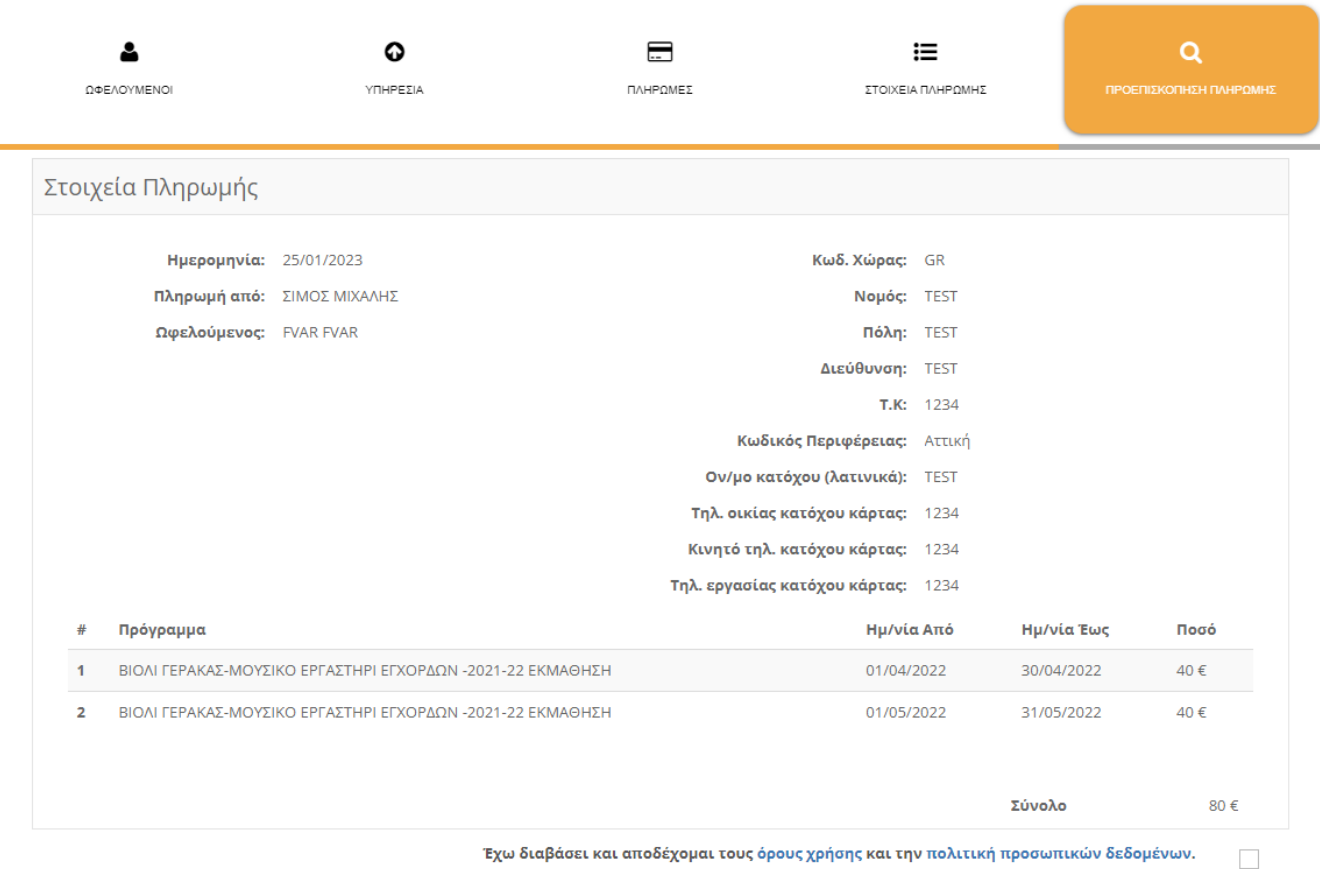

Προσοχή! Όταν ολοκληρώσετε την πληρωμή στην τράπεζα, μην κλείσετε τον περιηγητή (browser), ώστε να ενημερωθεί το σύστημα για την πληρωμή σας.

#### **Προσοχή!!!**

Όταν ολοκληρωθεί η πληρωμή θα πρέπει να περιμένετε να γυρίσει η διαδικασία στην οθόνη της εφαρμογής Demos365, ώστε το σύστημα να ενημερωθεί για την πληρωμή σας και αυτόματα να λάβετε την απόδειξη σε email.